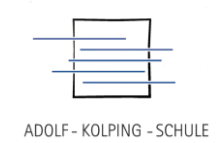

# Kurzanleitung für die Benutzung

der AKS Cloud (Nextcloud)

# Erstes Anmelden an der AKS Cloud

Zuerst muss die Adresse im Browser (Firefox, Chrome, Opera, …) eingegeben werden:

[https://cloud.berufsschule-lohne.de](https://cloud.berufsschule-lohne.de/) oder kurz [https://cloud.aks.schule](https://cloud.aks.schule/)

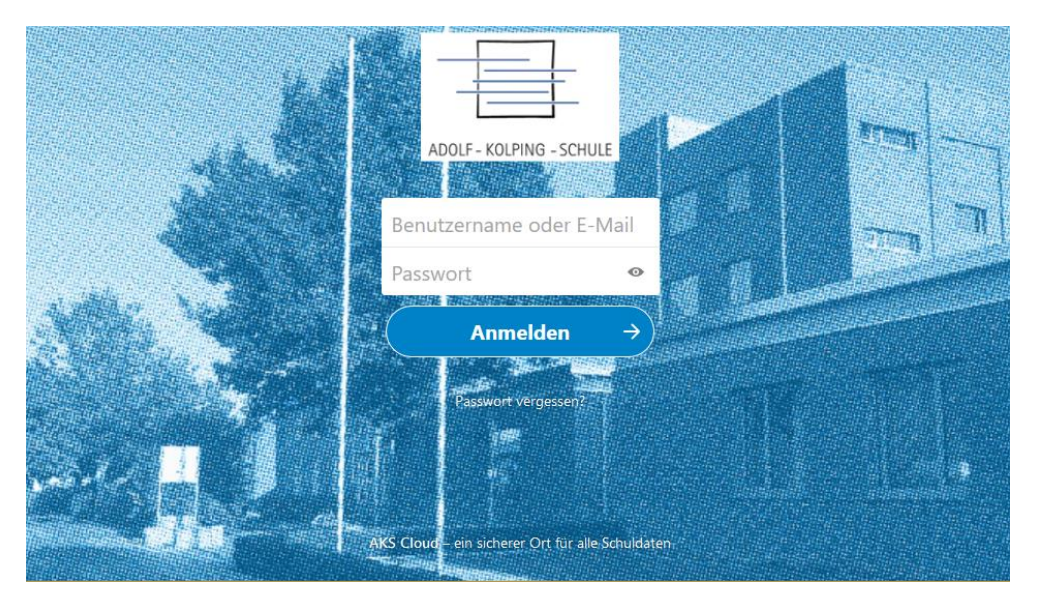

Nach dem Eingeben der Zugangsdaten (Benutzername und Passwort) erscheint zunächst ein "Begrüßungsbanner". Dieser kann oben rechts über das X geschlossen werden (siehe roter Pfeil).

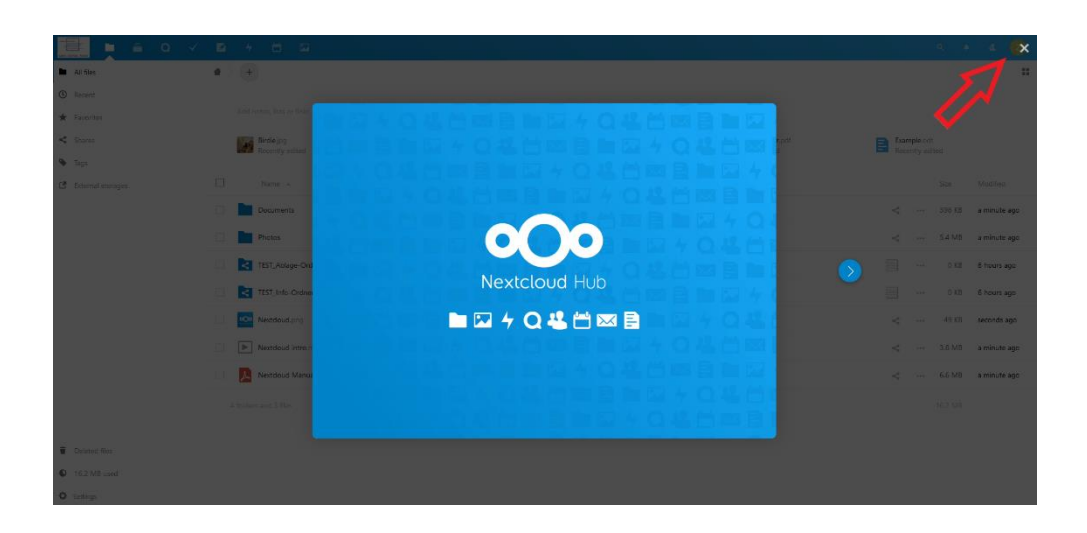

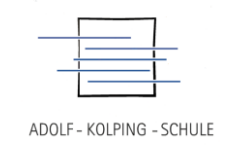

#### Sprach-Einstellungen ändern

Nach der ersten Anmeldung ist die Sprache der Cloud auf Englisch eingestellt. Dies kann in den Einstellungen geändert werden. Dazu oben rechts in der Leiste auf das runde Profil-Bild (farbiger Kreis mit einer Zahl oder einem Buchstaben) klicken …

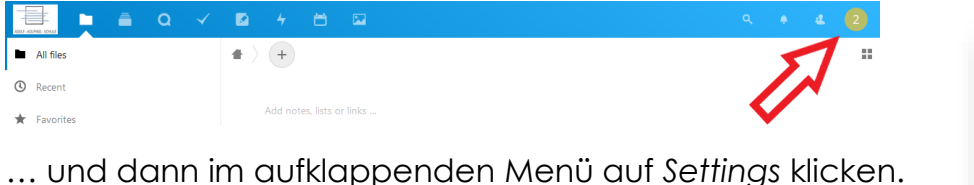

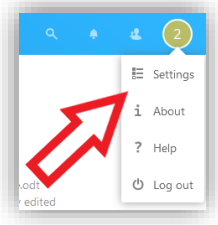

Im nächsten Fenster kann oben rechts die Sprache eingestellt werden.

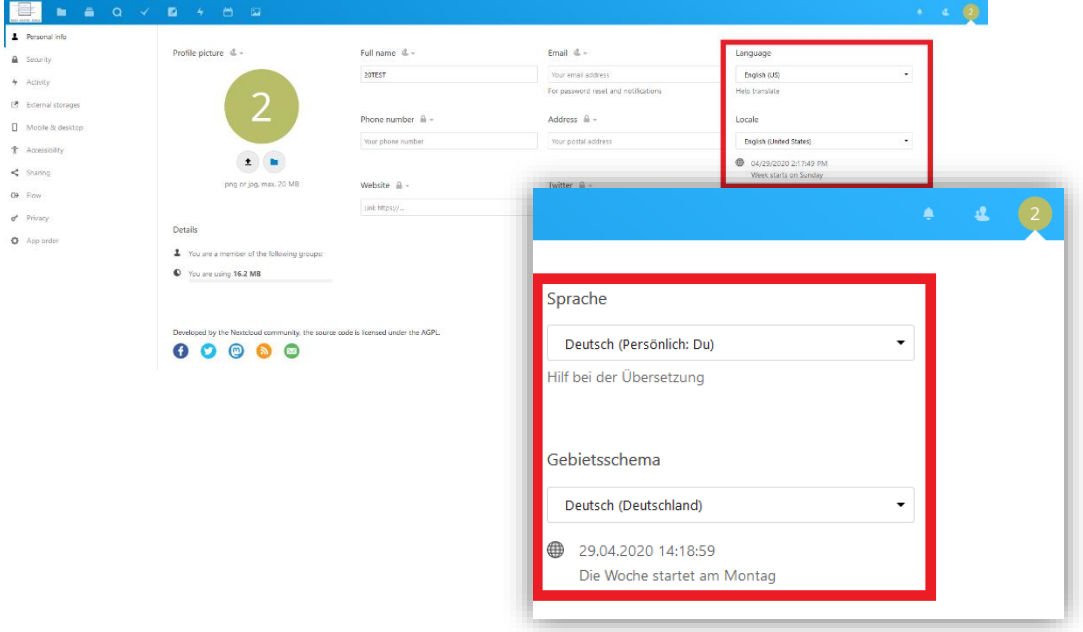

Um wieder zurück zu gelangen, muss oben in der Leiste auf das Ordner-Symbol (Dateien) geklickt werden.

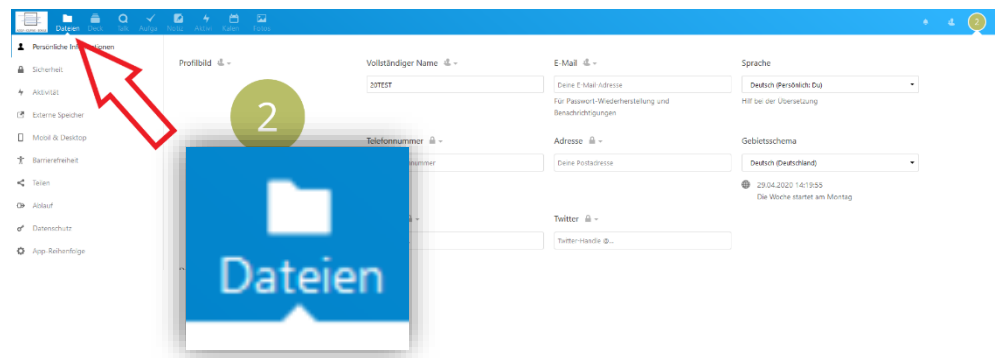

Z:\B\_Bildungsangebote\_gestalten\B2\_Materialien\_und\_Medien\_bereitstellen\B2\_Kurzanleitung\_Cloud\_fuer\_Schueler. docx and the stand: 05.05.2020 stand: 05.05.2020 stand: 05.05.2020

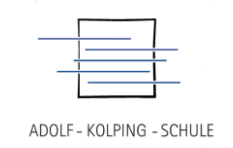

# Überflüssige Ordner und Dateien löschen

Bei jedem neuen Nextcloud-Nutzer werden bei der ersten Anmeldung die Ordner *Documents* und *Photos* und die Dateien *Nextcloud.png*, *Nextcloud intro.mp4* und *Nextcloud Manual.pdf* angelegt.

Diese Ordner und Dateien sind überflüssig und sollten als erstes gelöscht werden. Dazu werden die beiden Ordner und die drei Dateien zunächst durch Anklicken des Kästchens vor dem Namen ausgewählt.

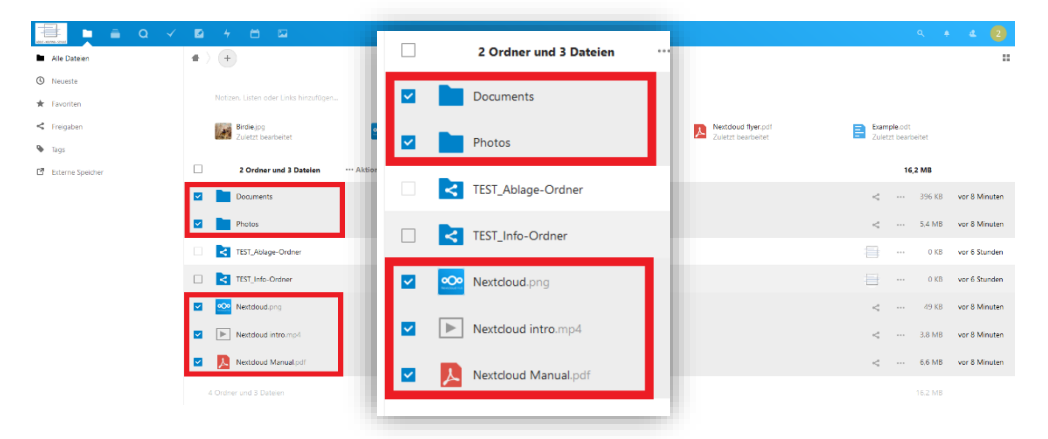

Danach auf **Aktionen** klicken und dann *Löschen* auswählen.

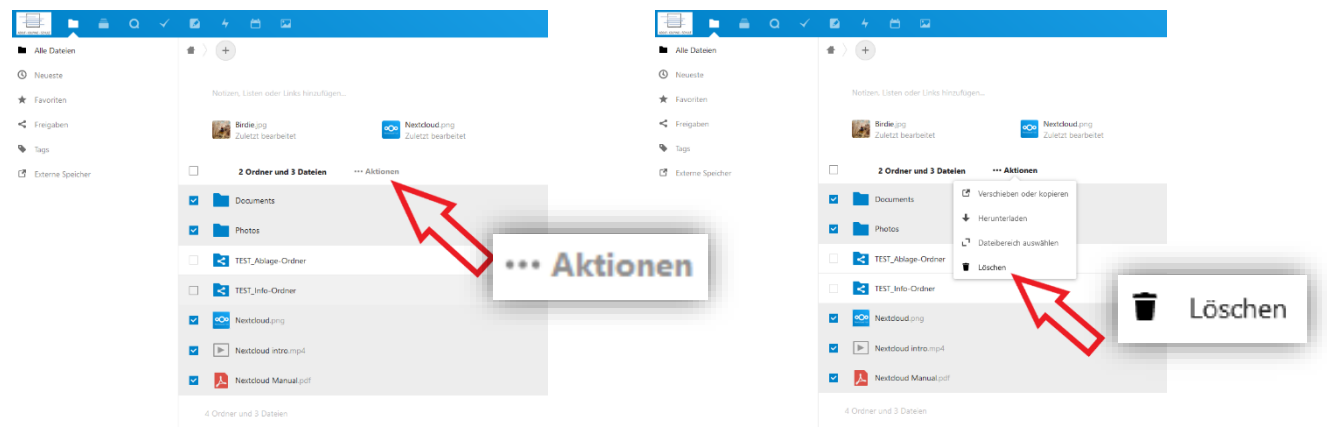

Jetzt sind nur noch der Ablage-Ordner und der Info-Ordner vorhanden.

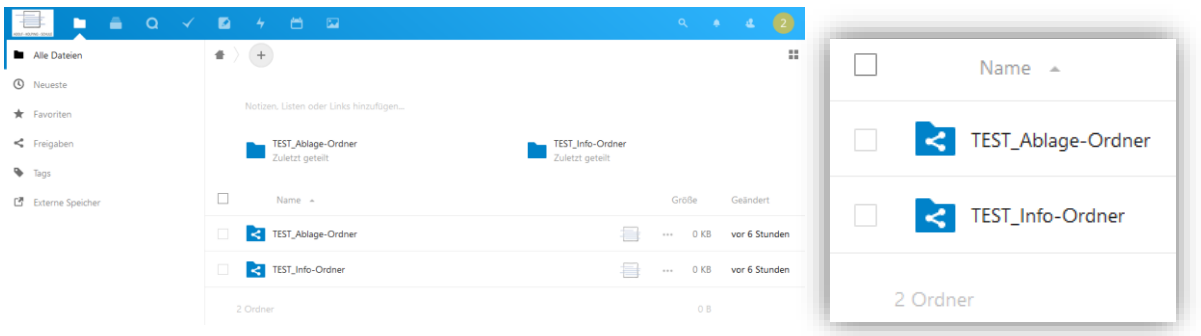

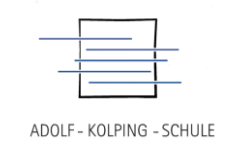

# Aufrufen/ Öffnen von Dateien

Durch Anklicken des Info-Ordners wird dieser geöffnet und es werden die da-

rin enthaltenen Dokumente (oder auch weitere Ordner) aufgelistet.

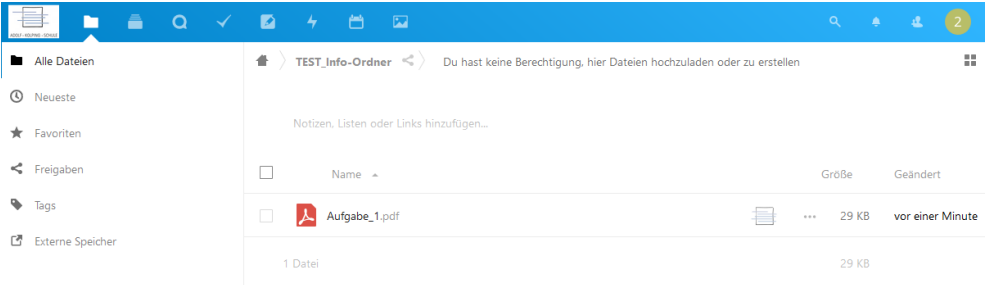

Werden Dateien angeklickt, so werden diese geöffnet.

PDF-Dokumente werden direkt im Browser angezeigt.

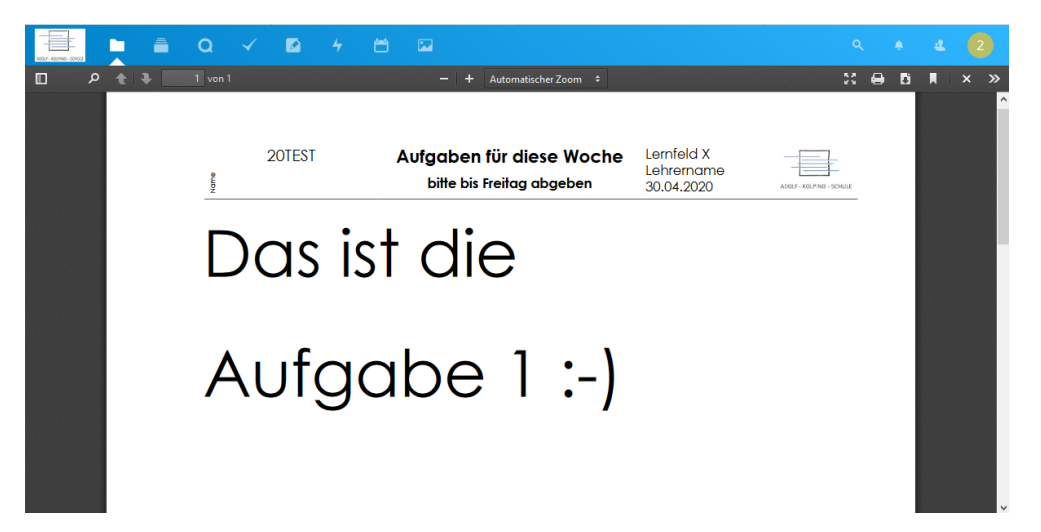

Über die Zurück-Schaltfläche des Browsers kommt man wieder zur Liste.

**Wichtig:** Im Info-Ordner können keine Ordner oder Dateien erstellt werden.

Dies ist nur im Ablage-Ordner möglich (siehe auch nächste Seite).

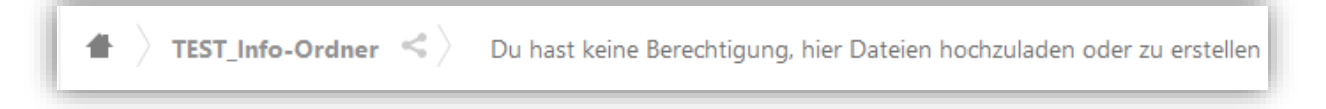

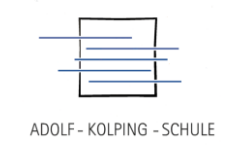

### Erstellen/ Hochladen von Dateien

Das Erstellen von Ordner und Dateien ist nur im Ablage-Ordner möglich. Dazu

wird am oberen Rand auf das  $\oplus$ -Zeichen geklickt und z.B. auf Datei hochla-

den geklickt.

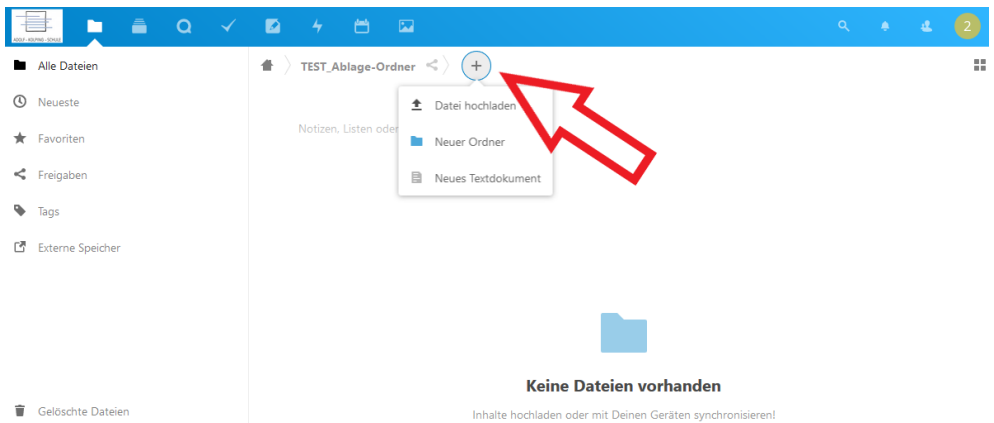

In dem folgenden Fenster wird die entsprechende Datei ausgewählt und der Button *Öffnen* geklickt. Jetzt wird die Datei hochgeladen und erscheint in der Liste.

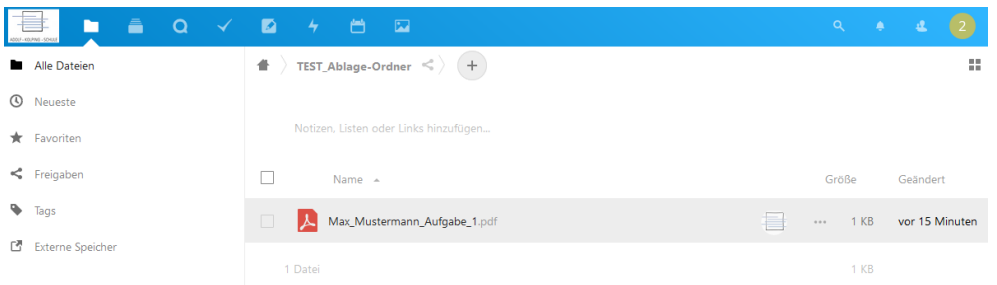

Dateien können auch per "drag 'n drop" hochgeladen werden. Dazu wird die Datei in das Browser-Fenster "gezogen (drag)" und dort "fallen gelassen (drop)".

**Wichtig:** Ganze Ordner und deren Inhalt können nicht hochgeladen werden.

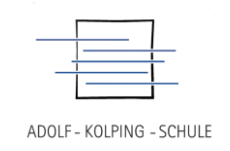

#### Abmelden

Am Ende muss sich von der AKS Cloud abgemeldet werden. Dazu oben rechts in der Leiste auf das runde Profil-Bild (farbiger Kreis mit einer Zahl oder einem Buchstaben) klicken …

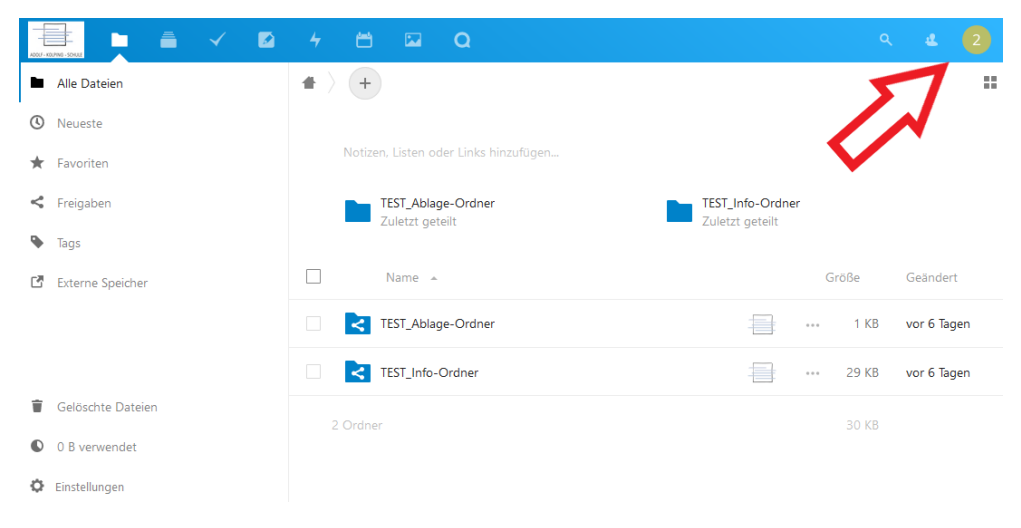

… und dann auf *Abmelden*.

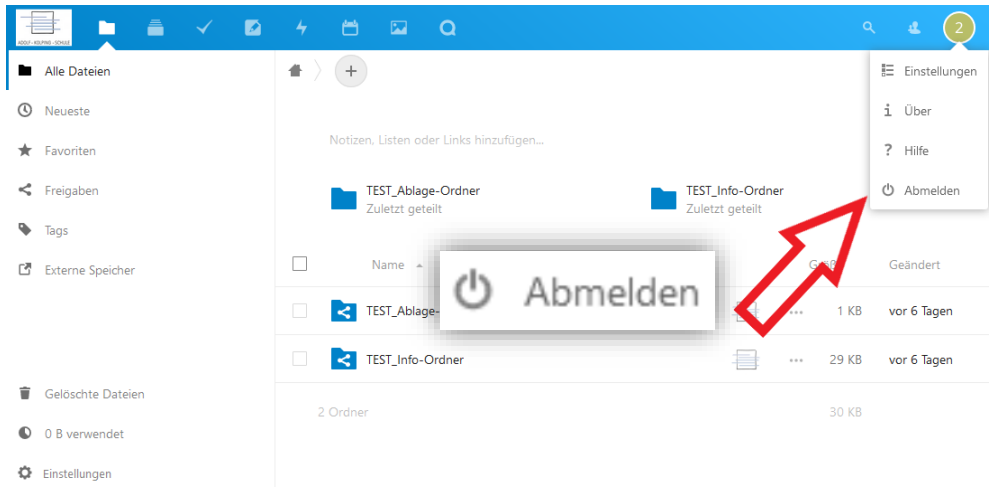

#### Danach erscheint wieder die Anmeldeseite der AKS Cloud.

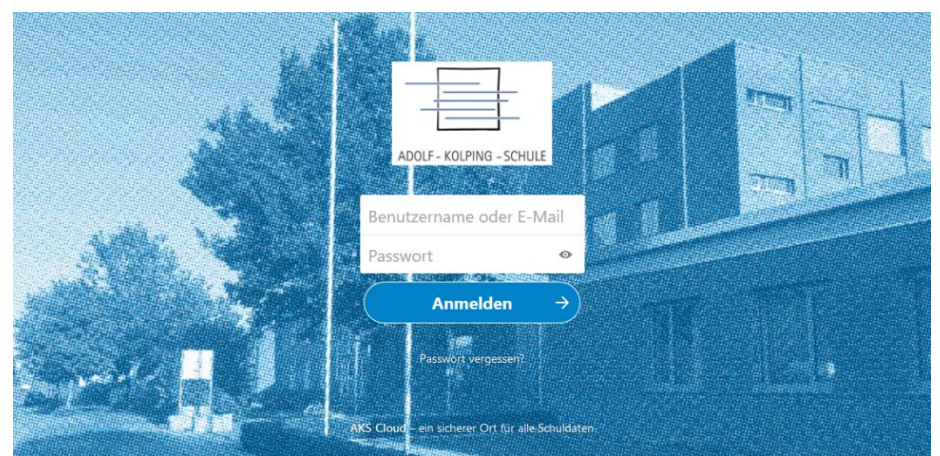